Gestion de trésorerie

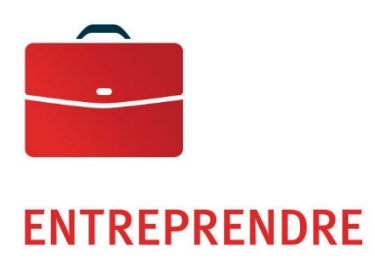

# Traitement des exceptions de la boîte postale

Guide de l'utilisateur.

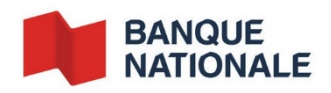

—<br>—

### **TABLE DES MATIÈRES**

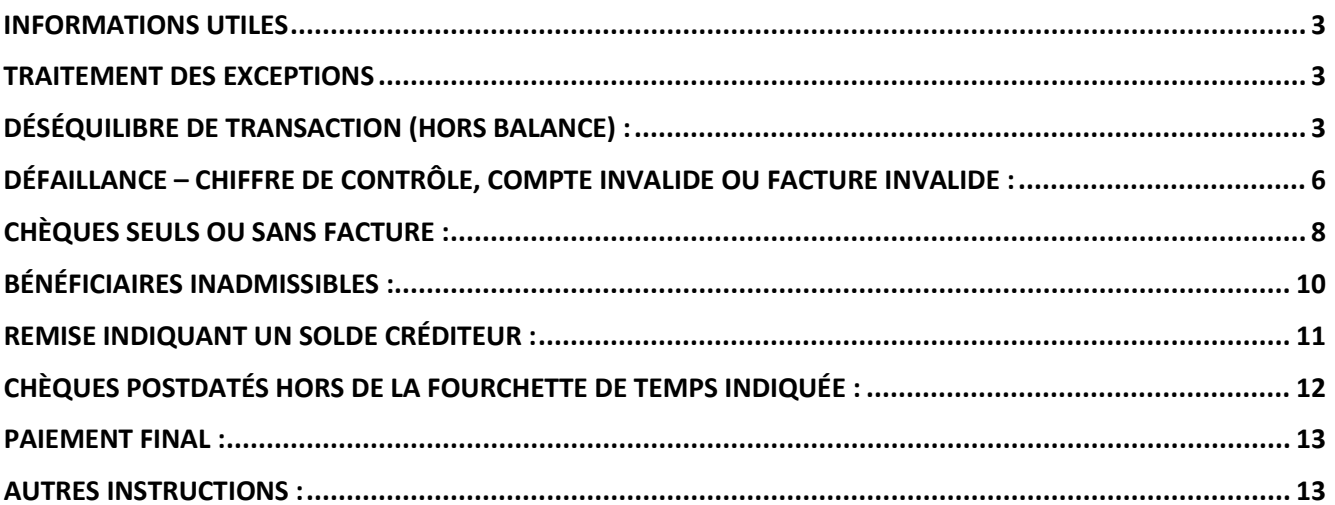

# <span id="page-2-0"></span>*Informations utiles*

Définitions:

**Accepter**: une fois une transaction acceptée, elle sera traitée.

- Si acceptée avant 14h00, la transaction sera incluse dans le fichier transactionnel de la journée.
- Si acceptée après 14h00, La transaction sera inclue dans le fichier transactionnel du prochain jour ouvrable.

**Rejeter:** Une fois la transaction rejetée, elle apparaîtra dans le rapport des rejets à la fin de la journée.

## <span id="page-2-1"></span>*Traitement des exceptions*

Voici les types d'exception examinés dans les pages suivantes :

- Déséquilibre de la transaction (le montant du chèque ne correspond pas à celui de la facture)
- Défaillance du chiffre de contrôle/Compte invalide/Facture invalide
- **Chèque seul sans facture**
- Bénéficiaire inadmissible
- Remise indiquant un solde créditeur
- Chèque postdaté hors de la fourchette de temps indiqué
- Paiement final (Le payeur inscrit sut la facture ou sur le chèque « paiement final »)

## <span id="page-2-2"></span>*Déséquilibre de transaction (hors balance) :*

Ce type de transaction est identifié en tant qu'exception dans les deux cas suivants :

- Plusieurs factures pour des comptes différents, mais seulement un chèque, dont le total est hors balance.
- Plusieurs factures et plusieurs chèques reçus dans une même enveloppe, dont le total est hors balance.

Il est donc nécessaire que l'utilisateur identifie quel montant correspond à quelle facture, afin d'appliquer le bon paiement au bon compte.

Les utilisateurs ne pourront pas « **Accepter** » les transactions hors balance sans avoir modifié les données des factures préalablement.

Pour ce type d'exception, le champ « **Solde** » est surligné en jaune et affiche le montant hors balance, soit la différence entre le Crédit total (montant total de/des chèques) et le Débit (montant total des talons de factures/remises).

L'utilisateur doit consulter la « **Liste d'effets** » pour identifier la facture à modifier afin de corriger l'état hors balance.

**Exemple qui s'applique aux deux cas mentionnés plus haut** :

#### **Vérification de la transaction**

La « **Liste d'effets** » de cet exemple comprend les effets suivants:

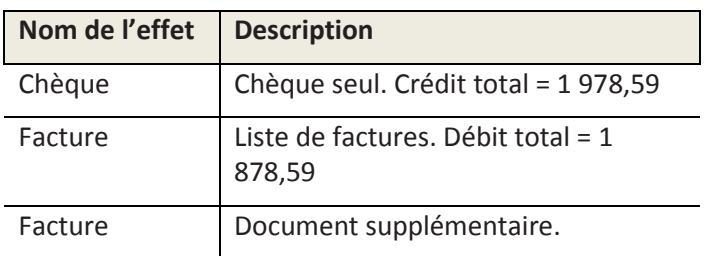

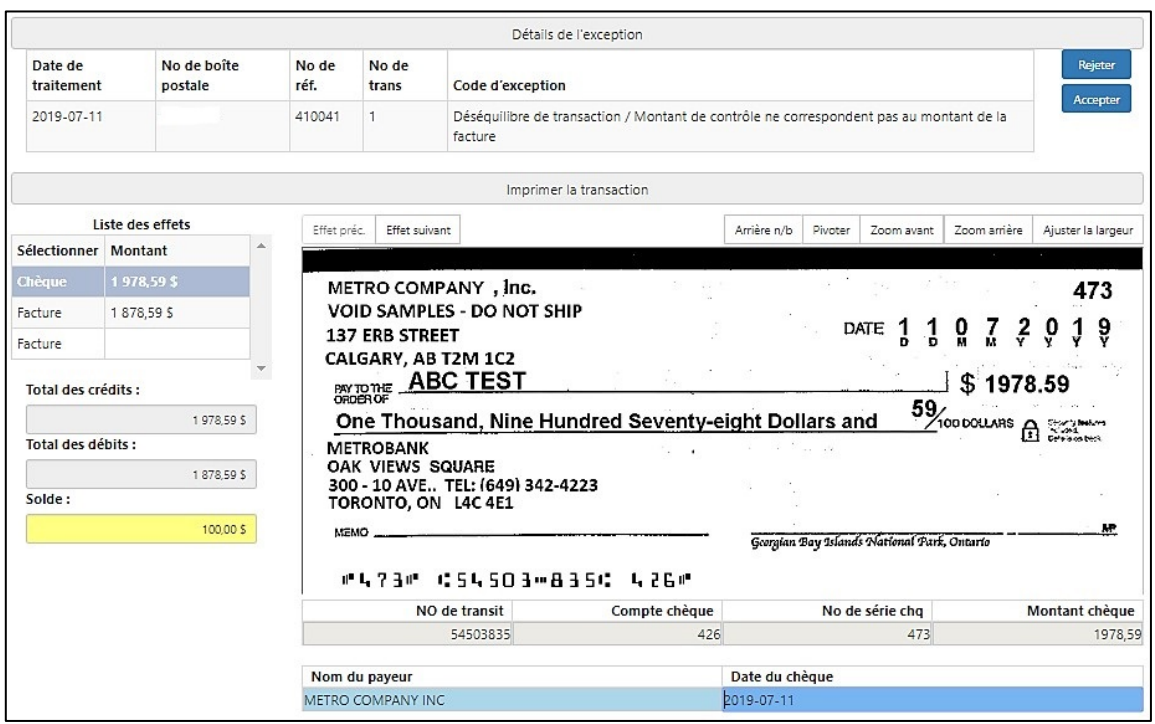

Traitement de l'effet :

À l'aide du bouton « **Effet suivant** », l'utilisateur doit accéder à l'écran des informations sur la (les) facture(s) qui indique le montant du débit.

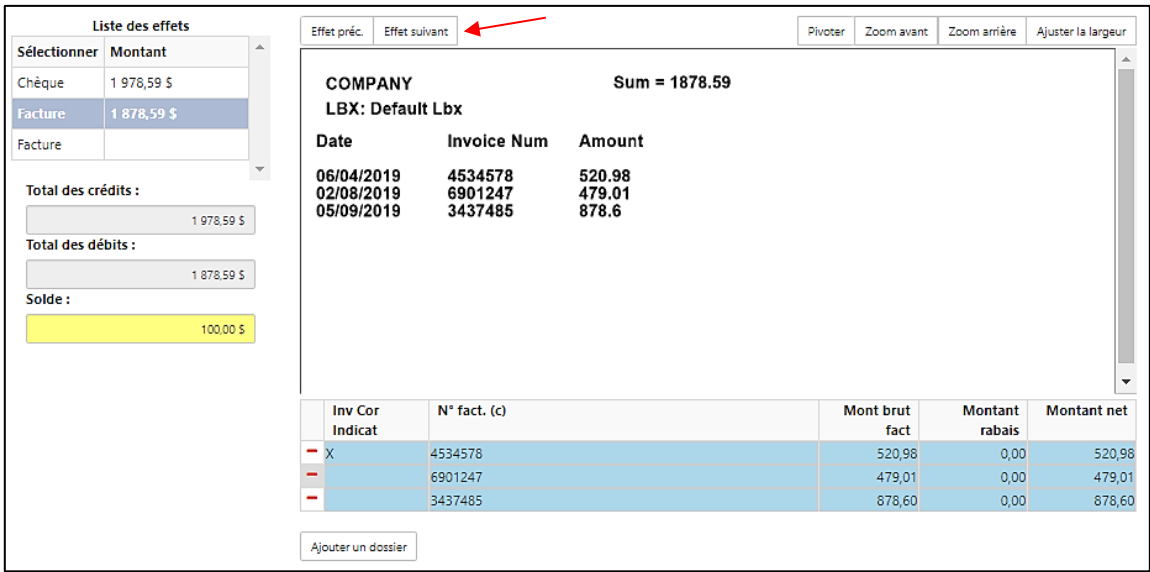

Pour « **Accepter** » la transaction de cet exemple, l'utilisateur doit éditer les données des factures par l'un des moyens suivants :

- Ajuster les montants dans le champ « Montant net » d'une ou plusieurs facture(s).
- Ajouter un/plusieurs éléments de facturation à l'aide du bouton « **Ajouter un dossier** », puis entrer les données de facture manquantes.
- Mettre à zéro le montant net des éléments d'une ou plusieurs facture(s).

Une fois que l'hors-balance corrigé , l'utilisateur doit cliquer sur « **effet suivant** » afin de vérifier tous les autres effets de la transaction avant d'accepter l'exception.

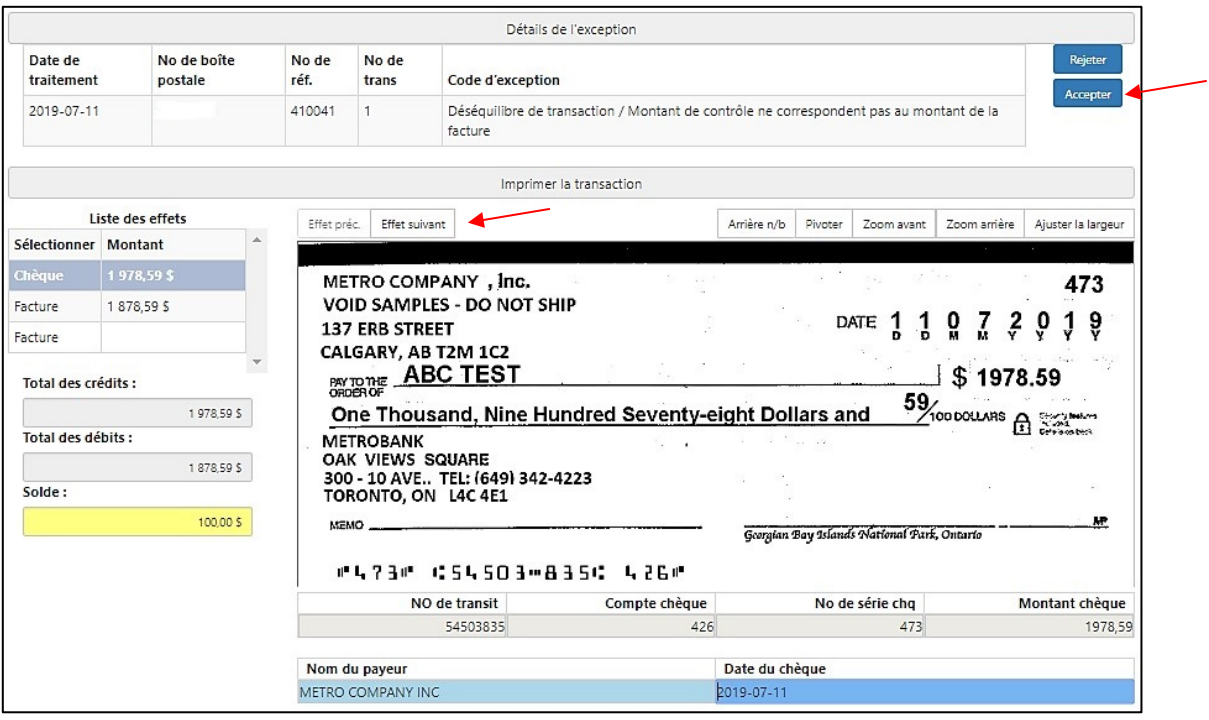

**Note :**

- **Si la boîte postale comporte une validation au niveau du numéro de compte, « Chiffre de contrôle » des données de compte, l'utilisateur doit s'assurer d'indexer un compte valide.**
- **L'utilisateur ne pourra pas supprimer une facture/coupon.**
- **L'utilisateur pourra saisir un montant de facture à « 0,00 \$ » pour annuler une facture/coupon de remise et modifier le montant des autres factures/coupons afin de balancer la transaction.**

Note : Si les nouvelles données de compte qu'un utilisateur a indexées ne passent pas l'étape de validation du « **Chiffre de contrôle** », le message suivant s'affichera lorsqu'il tentera d'« **Accepter** » l'effet comme exception.

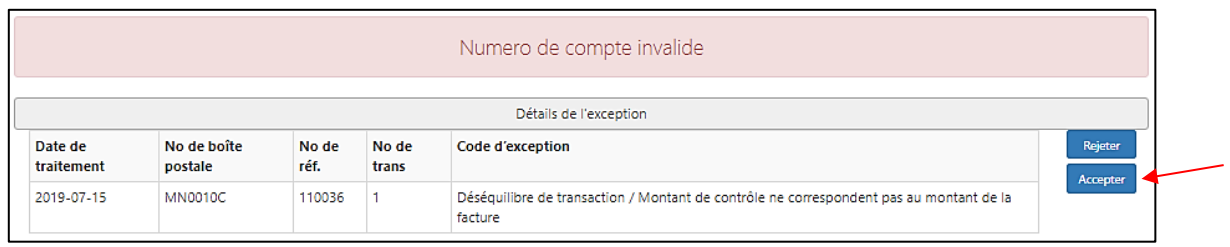

# <span id="page-5-0"></span>*Défaillance – Chiffre de contrôle, compte invalide ou facture invalide :*

Les formats et chiffres de contrôle des numéros des comptes/référence doivent être validés selon les instructions reçues au moment de l'implantation de la Boîte postale.

Les numéros de comptes/référence dont les formats ou chiffres de contrôle n'ont pas passé la validation, seront laissés en blanc par l'opérateur et mis en exception pour qu'un utilisateur corrige le numéro de compte/référence.

Les utilisateurs ne pourront « **Accepter** » aucune transaction envoyée en exception tant qu'un numéro de compte/référence de facture valide n'est pas indexé.

#### **Exemple :**

#### **Vérification de la transaction**

La « **Liste d'effets** » de cet exemple comprend les effets suivants :

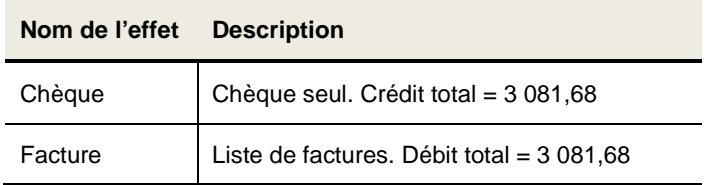

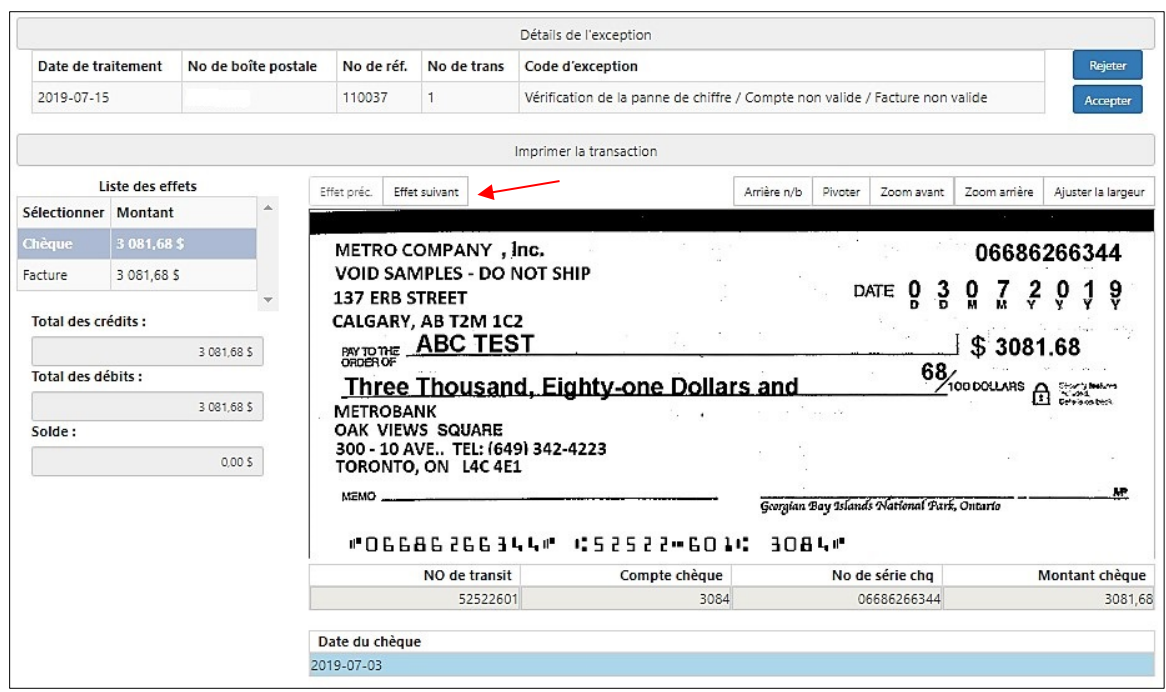

Traitement de l'effet :

À l'aide du bouton « **Effet suivant** », l'utilisateur doit accéder à l'écran des informations sur les factures qui indique le montant du débit.

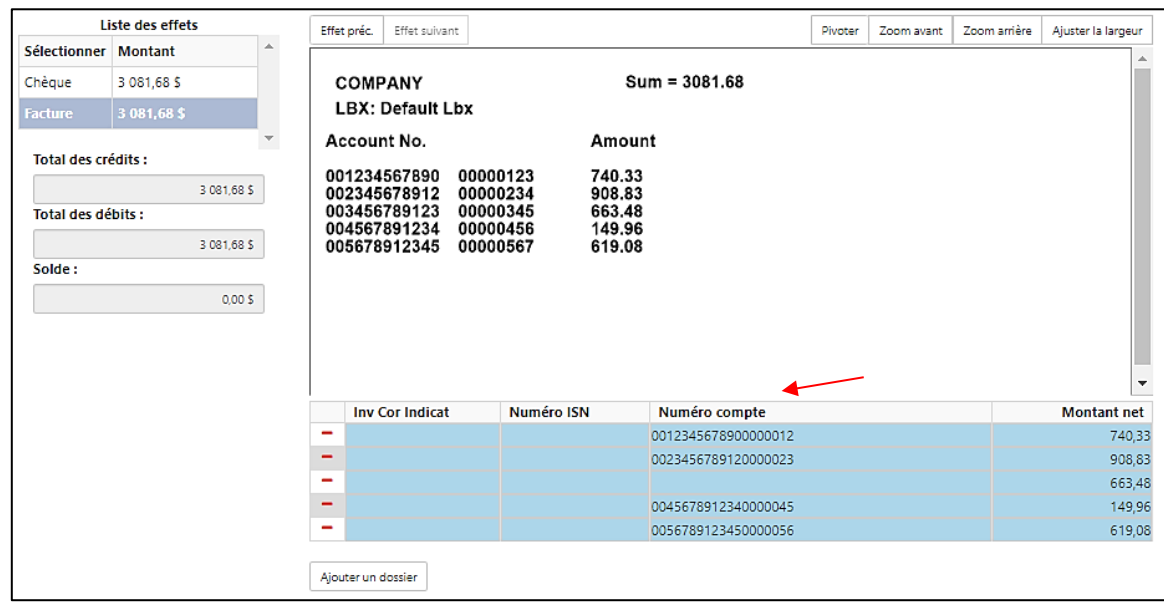

Dans cet exemple, le numéro du troisième compte de la liste n'est pas valide. Pour « **Accepter** » la transaction, l'utilisateur doit indexer un numéro de compte/référence valide.

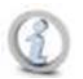

**Note : Si les nouvelles données de compte qu'il a entrées ne passent pas l'étape de validation « Chiffre de contrôle », ou s'il n'a entré aucun numéro de compte, le message suivant s'affichera lorsqu'il tentera d'« Accepter » l'effet comme exception.**

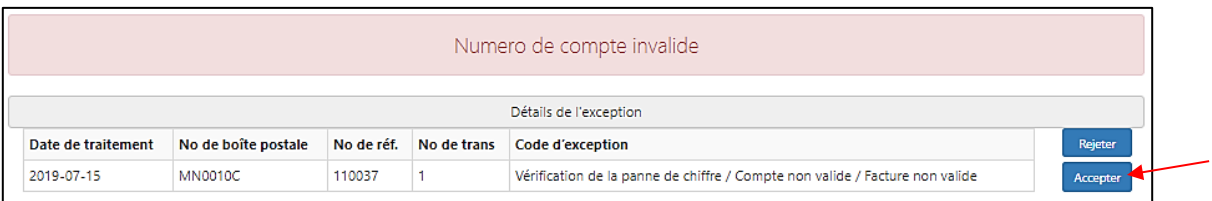

L'utilisateur doit alors vérifier et entrer des données de compte/référence valides pour « **Accepter** » l'effet.

# <span id="page-7-0"></span>*Chèques seuls ou sans facture :*

Les transactions sans numéro de référence/facture seront envoyées en exception et selon l'exigence des champs obligatoires, l'utilisateur pourra « **Accepter** » ou pas les transactions sans intégrer le numéro de référence/facture.

#### **Exemple A : Chèque et talon de chèque.**

#### **Vérification de la transaction**

La « Liste d'effets » de cet exemple comprend les effets suivants :

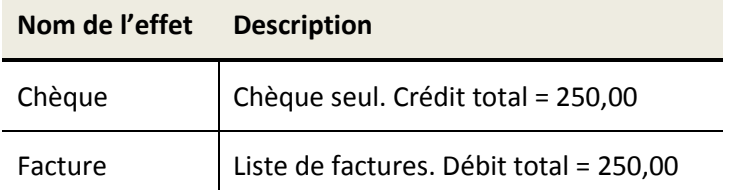

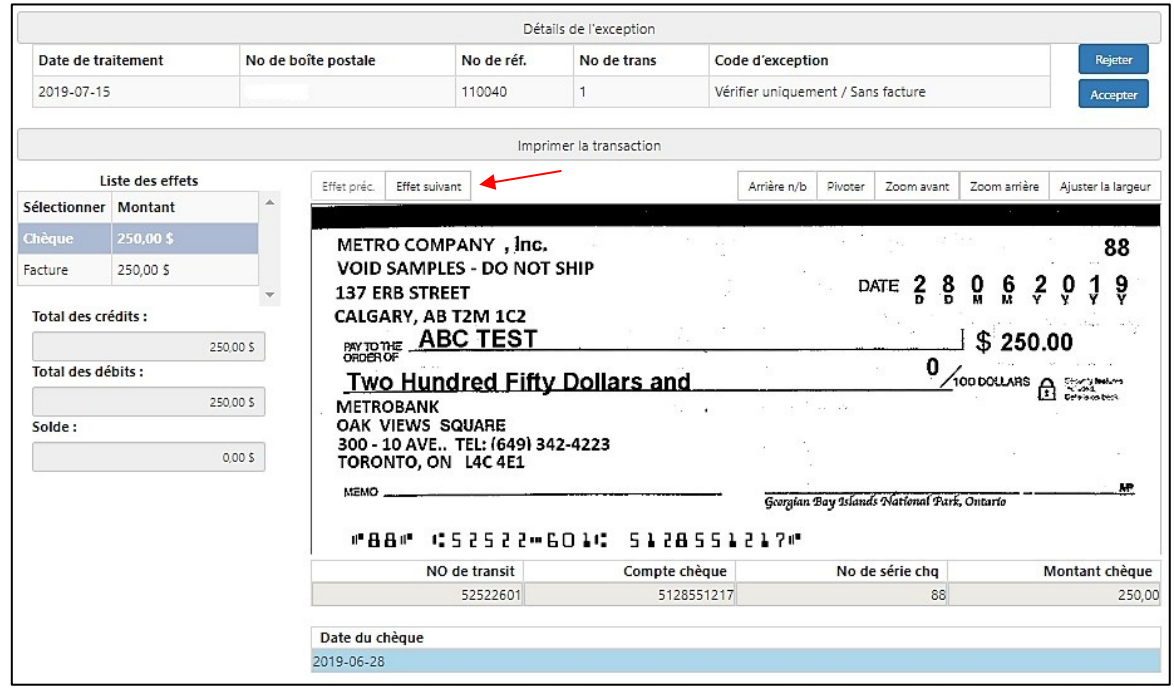

Traitement de l'effet :

À l'aide du bouton « **Effet suivant** », l'utilisateur doit accéder à l'écran des informations sur les factures qui indique le montant du débit.

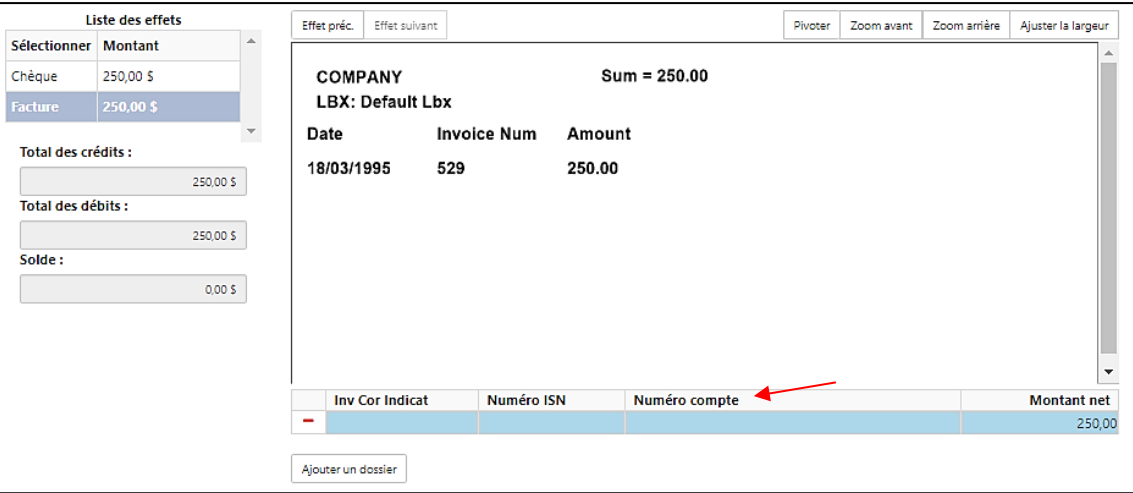

Dans cet exemple, aucun numéro de compte n'apparaît sur l'image du talon du chèque. Le champ Nº de compte de cette boîte postale est requis et son chiffre de contrôle doit être validé. L'utilisateur doit donc entrer les données de facture qui manquent à ce compte.

#### **Note : L'utilisateur peut entrer au besoin un ou plusieurs éléments de facture.**

Étant donné que le numéro de compte est requis et que son chiffre de contrôle doit être validé, l'utilisateur verra s'afficher le message suivant s'il tente d'« **Accepter** » l'effet en tant qu'exception.

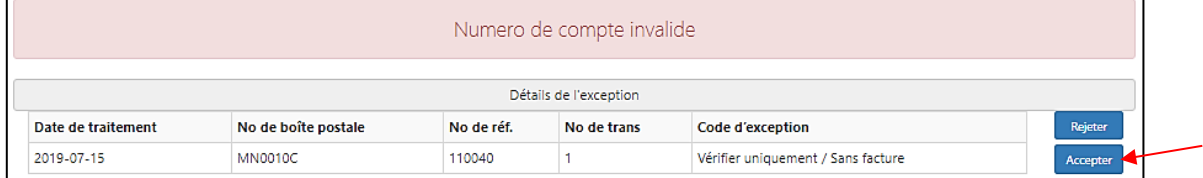

L'utilisateur doit entrer des données de compte valides pour pouvoir « **Accepter** » l'effet en tant qu'exception.

#### **Exemple B : Chèque seul.**

 $\mathbf{r}$ 

Vérification de la transaction

La « **Liste d'effets** » de cet exemple comprend les effets suivants :

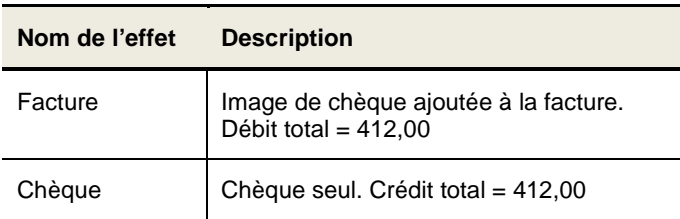

Comme la transaction de cet exemple consiste en un chèque seul, l'écran de facture apparaîtra tout d'abord dans la « **Liste d'effets** ». L'utilisateur pourra entrer les données de compte manquantes dans les champs qui accompagnent l'image.

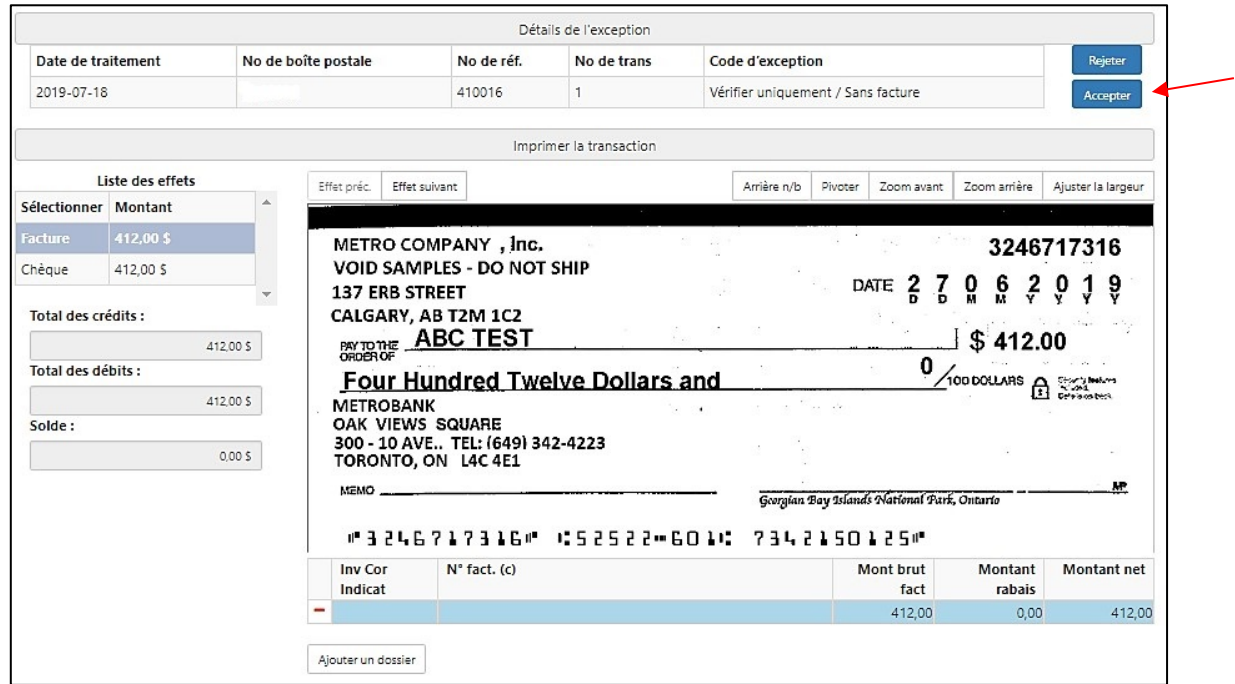

**Note : L'utilisateur pourra « Accepter » l'effet comme exception sans vérifier le chèque de la « Liste d'effets », puisque la même image de chèque s'est affichée en tant qu'image de la facture.**

# <span id="page-9-0"></span>*Bénéficiaires inadmissibles :*

Lorsque le nom du bénéficiaire figurant sur le chèque ne correspond à aucun des bénéficiaires admissibles de la boîte postale, les effets seront envoyés en exception.

Après la vérification de ces données, les utilisateurs autorisés pourront « **Refuser** » ou « **Accepter** » la transaction.

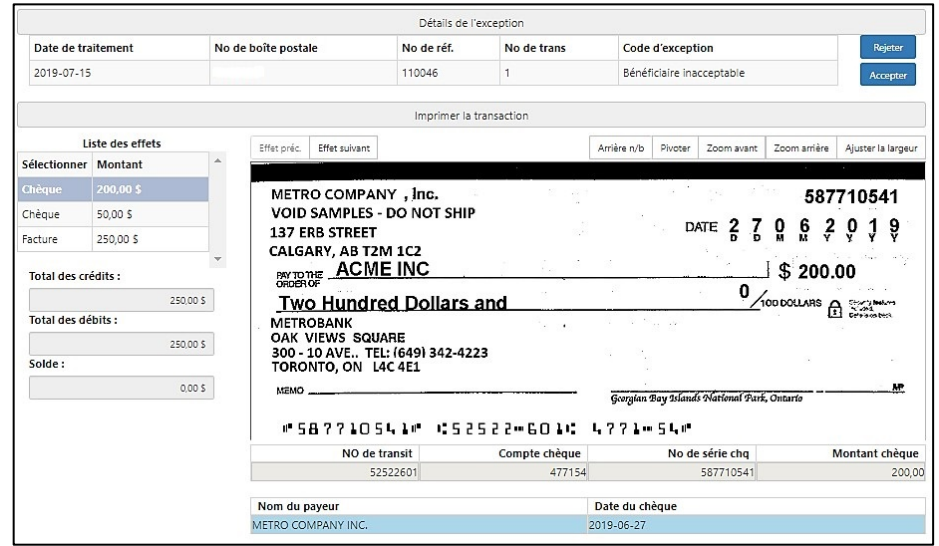

Traitement de l'effet :

Pour vérifier tous les chèques de la transaction, l'utilisateur doit cliquer sur le bouton « **Effet suivant** ».

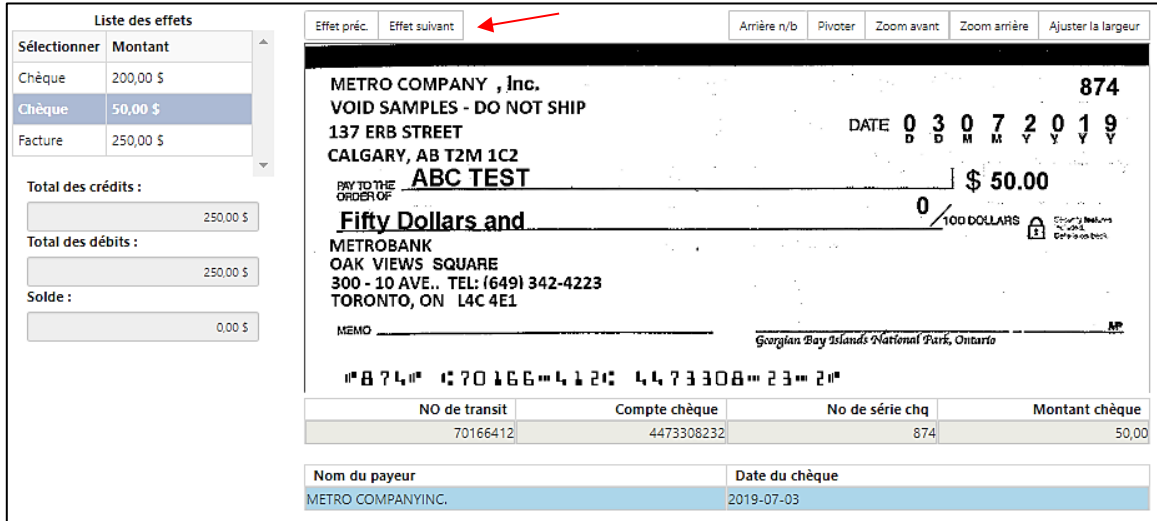

Le bénéficiaire du chèque nº 1 de cet exemple est inadmissible. L'utilisateur doit décider d'« **Accepter** » ou de « **Refuser** » le chèque comme exception.

## <span id="page-10-0"></span>*Remise indiquant un solde créditeur :*

Les effets seront envoyés en exception lorsque la transaction comprendra une remise affichant un solde créditeur. La remise du solde correspond à la transaction, mais le système n'indiquera pas le montant négatif et laissera le montant du paiement de la remise/facture en blanc et hors balance.

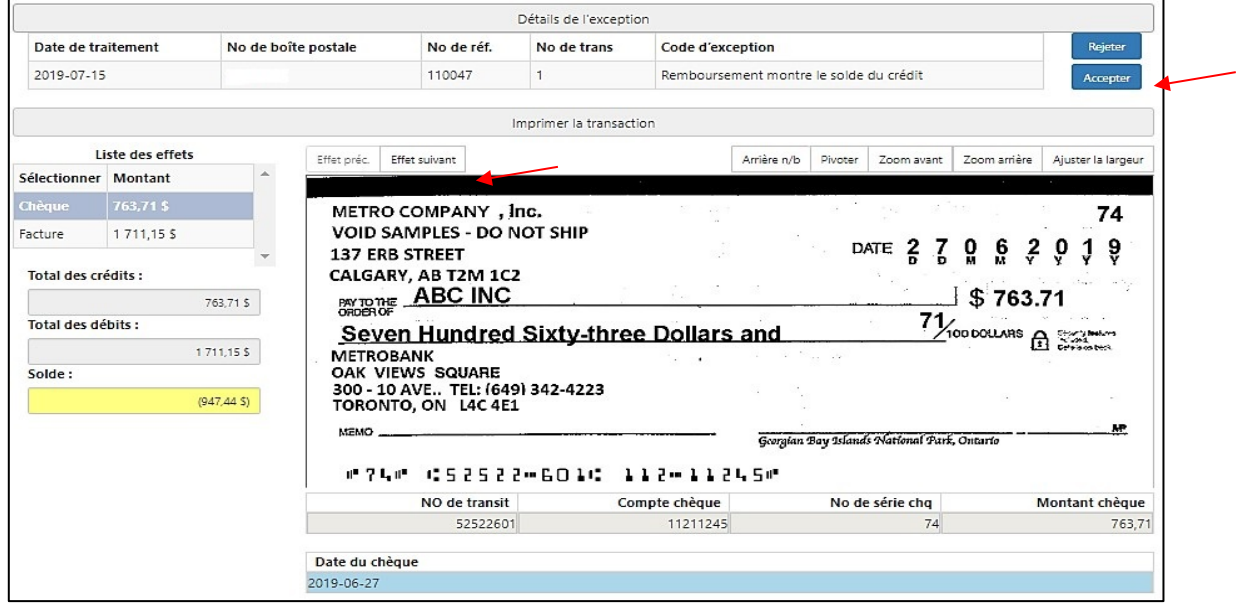

Traitement de l'effet :

À l'aide du bouton « **Effet suivant** », l'utilisateur doit accéder à l'écran des informations sur les factures qui indique le montant du débit.

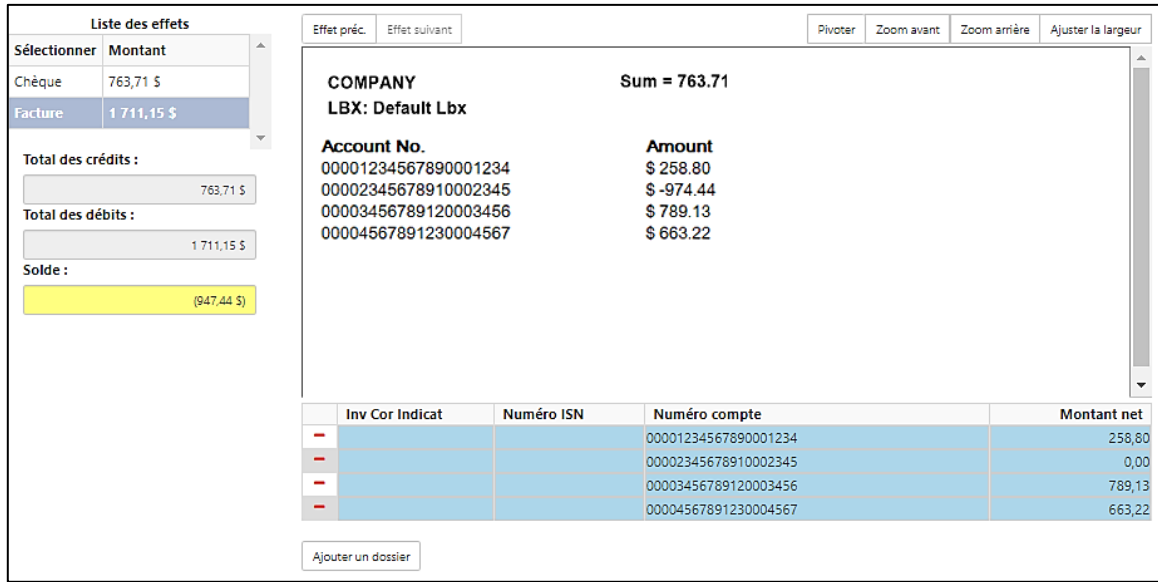

Dans cet exemple, l'utilisateur doit modifier les données de facture pour balancer la transaction.

**Note : Si les instructions de la boîte postale précisent, d'accepter uniquement les montants positifs, l'utilisateur ne pourra pas entrer un paiement de montant négatif.**

# <span id="page-11-0"></span>*Chèques postdatés hors de la fourchette de temps indiquée :*

Les effets seront envoyés en exception lorsque la date d'émission d'un chèque postdaté se situe hors de la fourchette de temps indiquée dans les instructions de traitement, et que le client avait précisé que ce type d'effets devait être vérifié.

Dans cet exemple, l'utilisateur doit vérifier la date du chèque pour déterminer si l'effet doit être accepté ou rejeté.

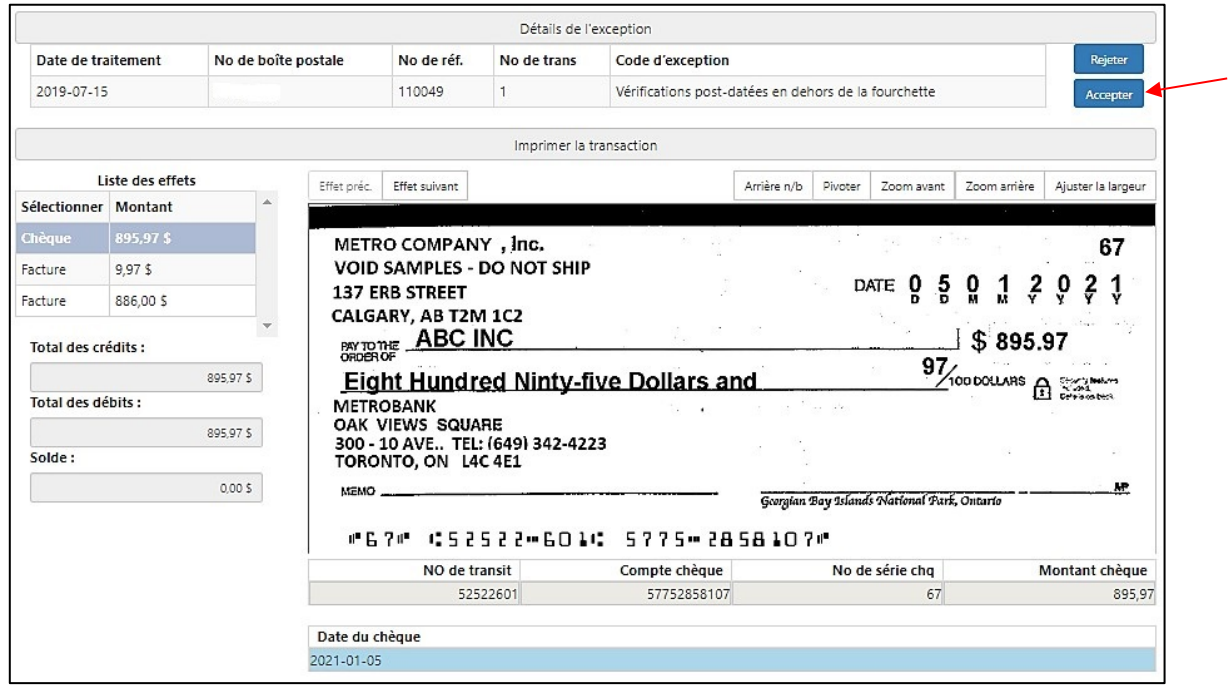

Note : Avant d'accepter l'effet en tant qu'exception, l'utilisateur doit vérifier tous les autres effets de la transaction à l'aide du bouton « Effet suivant ».

## <span id="page-12-0"></span>*Paiement final :*

Selon les instructions de traitement, les chèques affichant la mention « **paiement final** » doivent être acheminés aux exceptions.

La mention **« paiement final** » indique que le payeur juge que le chèque couvre tout montant résiduel de son compte/facture. Cette mention figure généralement sur la ligne « **Memo** » et est aussi appelée, « **Chèque final** » ou « **Remise finale** ».

Dans cet exemple, l'utilisateur doit vérifier le chèque pour déterminer si l'effet doit être accepté ou rejeté.

Note : Avant d'accepter l'effet en tant qu'exception, l'utilisateur doit vérifier tous les autres effets de la transaction à l'aide du bouton « Effet suivant ».

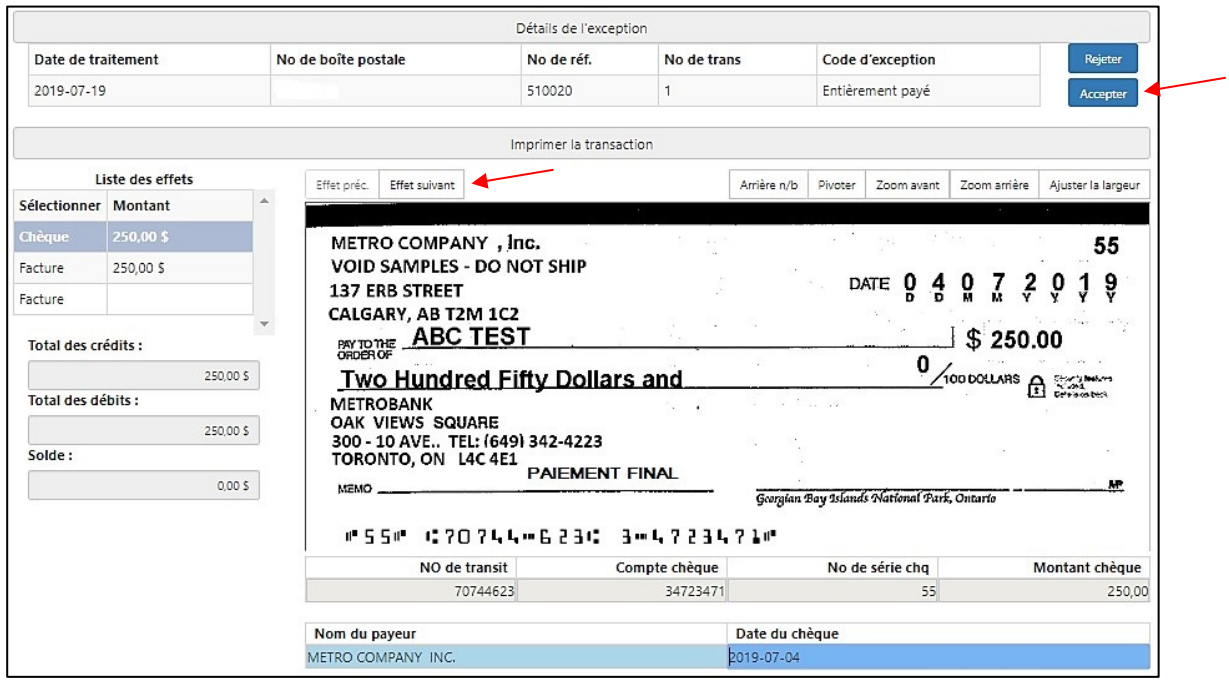

## <span id="page-12-1"></span>*Autres instructions :*

Dans certains cas, l'utilisateur sera incapable d'« **Accepter** » une transaction après l'édition des données de facture/compte. Le champ « **Solde** » reste surligné en jaune même si la transaction est en balance, comme l'indique le champ du montant (0,00 \$). Voir l'exemple A ci-dessous :

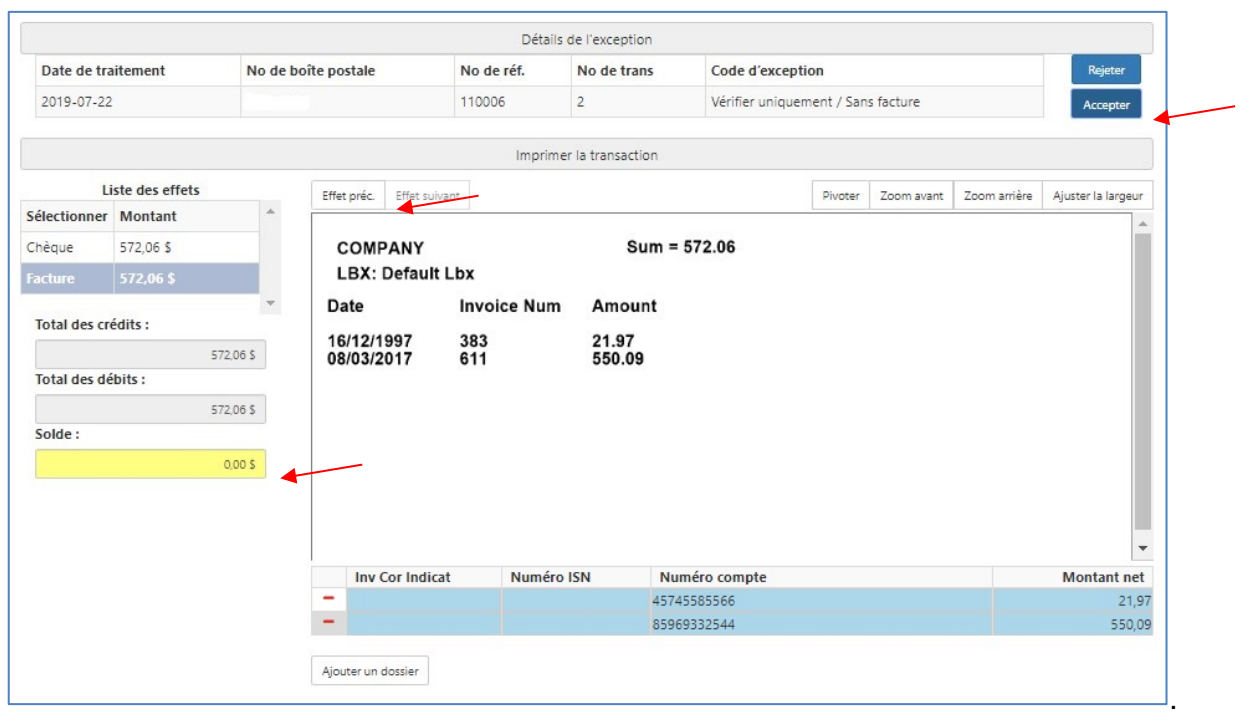

Dans le cas échéant, l'utilisateur doit sélectionner le bouton « **Effet préc**. », ce qui fera disparaître le surlignage jaune du champ « **solde** » et lui permettra d'« **Accepter** » la transaction.